# **ÍNDICE DE CONTENIDOS**

1.- CONTEXTO

- 2.- INGRESO DE USUARIO, POR PRIMERA VEZ
- 3.- ACTUALIZACIÓN/ EDICIÓN O CAMBIO DE LOS ENCARGADOS Y/O GERENTE GENERAL

# **CONTROL DE CAMBIOS**

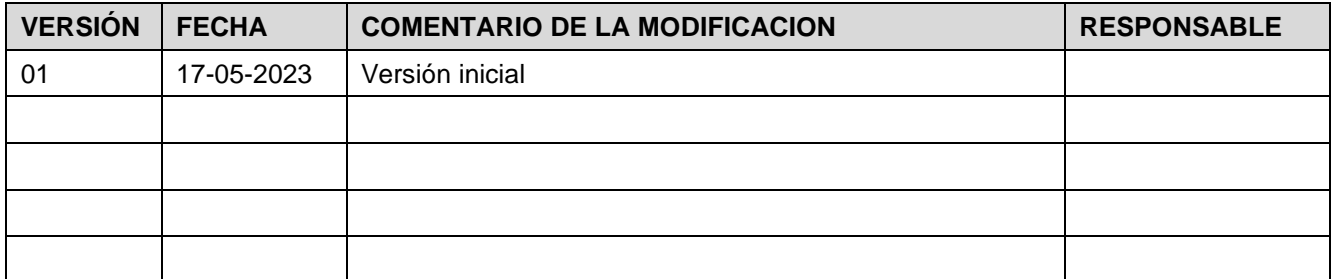

# **DOCUMENTOS DECLARADOS**

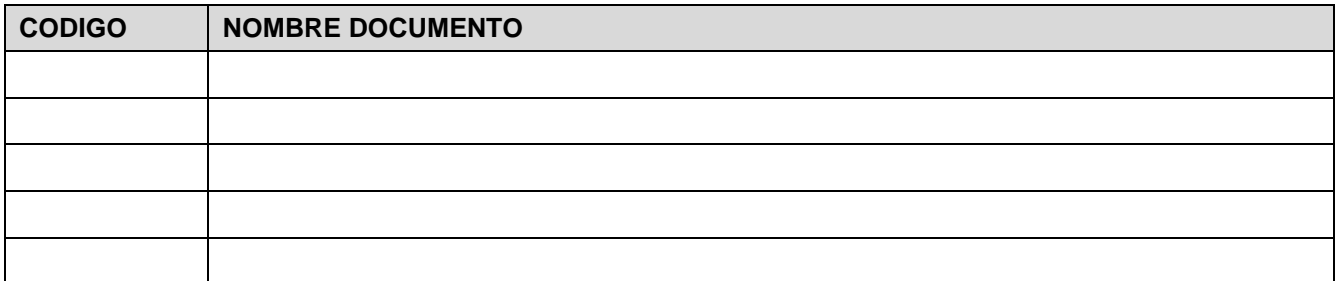

# **ELABORACIÓN Y APROBACIÓN**

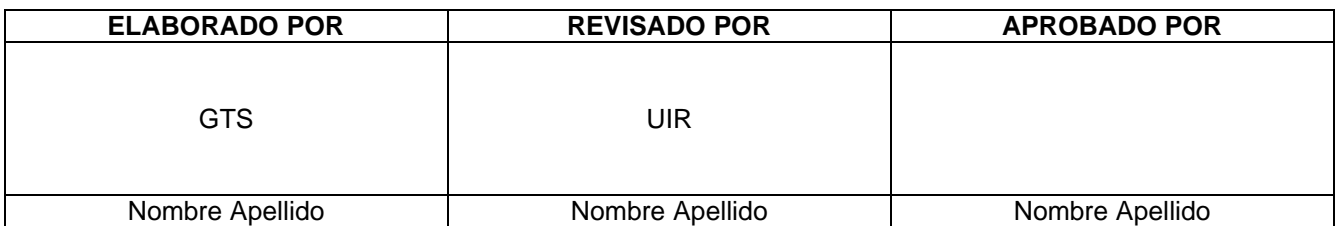

# **GUÍA DEL USUARIO Registro Único de Coordinados - REUC**

# **Contexto:**

Dada la interacción diaria del Coordinador Eléctrico Nacional, con los encargados de las empresas y lo relevante que resulta, contar con su información actualiza y siempre accesible, se ha creado la Plataforma REUC – Registro Único de Coordinados, la cual tiene 3 fases de implementación.

*La Fase 1 –actual -:* Tiene como objetivo, contar con toda la información validada y actualizada de las empresas Coordinadas y sus encargados. Convirtiendo a REUC, en el primer punto de acceso a esta información y, por tanto, en el único medio donde las empresas, deberán mantener actualizada la información, teniendo pleno control y responsabilidad de la misma.

Esta fase, prepara además las bases de la Fase 2, dando lugar a la creación, por parte de los Encargados, de los usuarios que quieran autorizar para que hagan uso del "Sistema Correspondencia"

*La Fase 2, entonces:* Extenderá el control a los Encargados y la Gerencia General, respecto de la creación y administración de permisos para usuarios de otras plataformas del "CEN", bien vale decir: Portal de Pagos, Infotécnica, Neomante, NeoStar, entre otras. La finalidad, es entregar una herramienta para que la Empresa Coordinada, no pierda jamás la visibilidad y el control de los usuarios que tienen autorización de utilizarlas en su nombre.

*Por último, en la Fase 3: S*e pretende lograr, la centralización de un registro único y una contraseña única, por usuario, como información de acceso a las distintas plataformas con las que se interactúa.

Respecto del uso de la plataforma, considerando las dos versiones envidas por el "CEN" de los protocolos de comunicación, se debe considerar que:

• Todas las empresas Coordinadas deberán actualizar o validar la información que se tiene de ellas y sus encargados. Según el protocolo, Existe un Encargado Titular y un Encargado Suplente, por cada empresa.

• Los datos de empresa – usuario, con los que cuenta la plataforma, son aquellos enviados durante el 2017, por medio de carta y con firma del representante legal solicitados en la primera versión del protocolo.

• Si no se ha recibido dicha carta, los datos registrados para ingreso, son los relacionados con el Encargado Titular DO y el encargado Titular DP en el caso de las empresas pertenecientes al SIC y titular y suplencia en el caso de las empresas SING, como fue señalado en el comunicado.

Tenga en cuenta entonces, usar el email relacionado a dichos cargos para el ingreso.

NPTA: Si no conoce el protocolo y sus versiones, puede encontrarlo en la página del Coordinador Nacional Eléctrico o en el repositorio público de cartas.

En caso de que tenga problemas para acceder a la plataforma, por favor envíe un email a [reuc@coordinadorelectrico.cl](mailto:reuc@coordinadorelectrico.cl) indicando los problemas que presenta y adjuntando la siguientes información:

Nombre y Apellido. Email: Rut: Dirección: Teléfono fijo: Teléfono móvil: Cargo: Titular/ Suplente/ Gerente.

Código: B34-DIN-XX Elaborado: 17-05-2023 Página: 3 / 25

## **Ingreso de usuario, por primera vez.**

1. Una vez éste en la página web de la plataforma https://reuc.coordinadorelectrico.cl, haga clic donde dice "Actualizar Datos", allí escriba su email como usuario y también como contraseña; en caso de que el sistema no lo identifique como usuario y no le permita el ingreso. Envíe un email a [reuc@coordinadorelectrico.cl](mailto:reuc@coordinadorelectrico.cl)

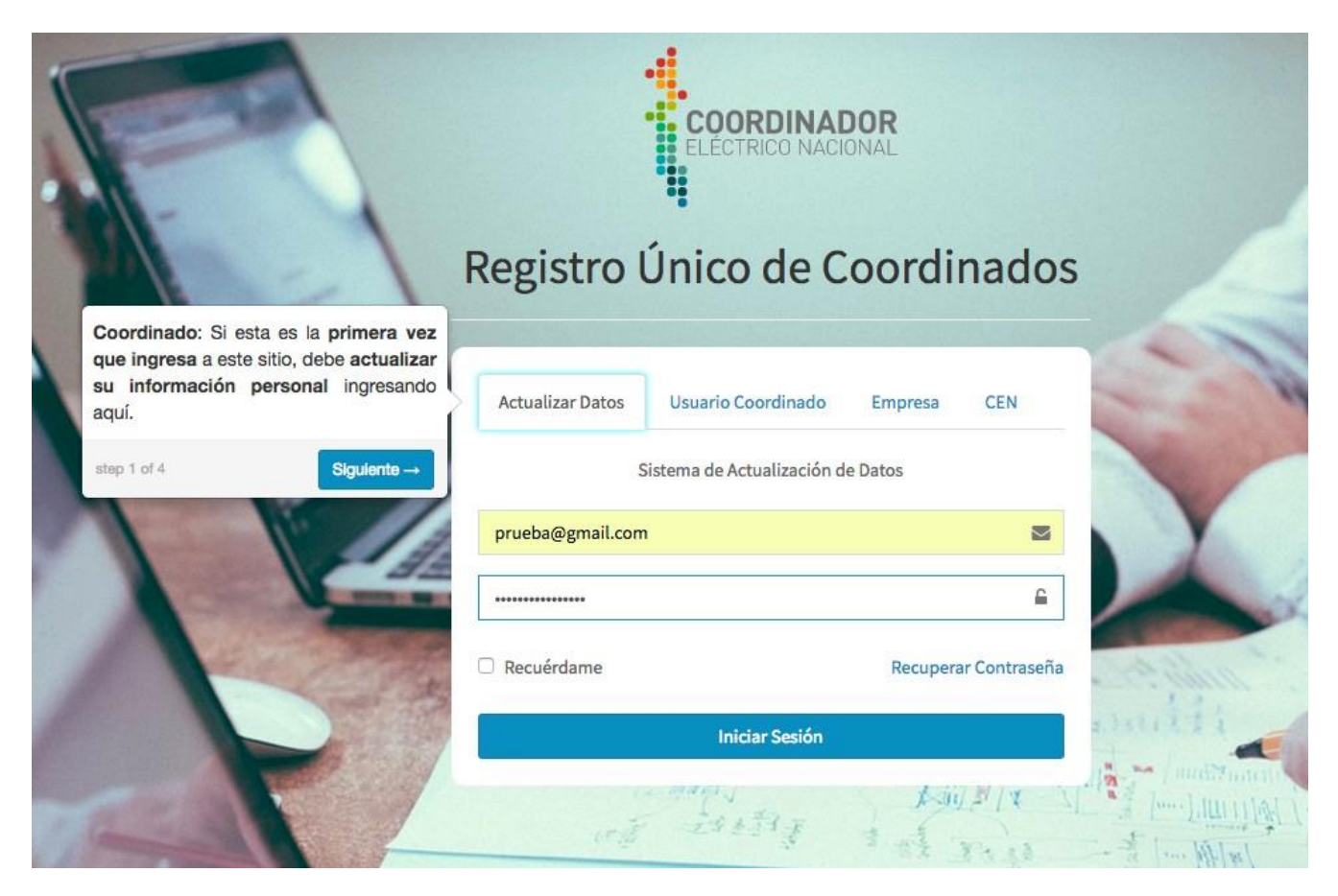

Si es un usuario nombrado, como encargado Titular, Suplente, o Gerente General, una vez ingresados sus datos, se desplegará el siguiente cuadro:

Para poder entender cómo opera la plataforma, debe leer y comprender cada mensaje que este despliegue en su perfil.

De clic en el botón aceptar y considere entonces que los datos que actualizarán serán los datos que estarán asociados al Sistema de Correspondencia.

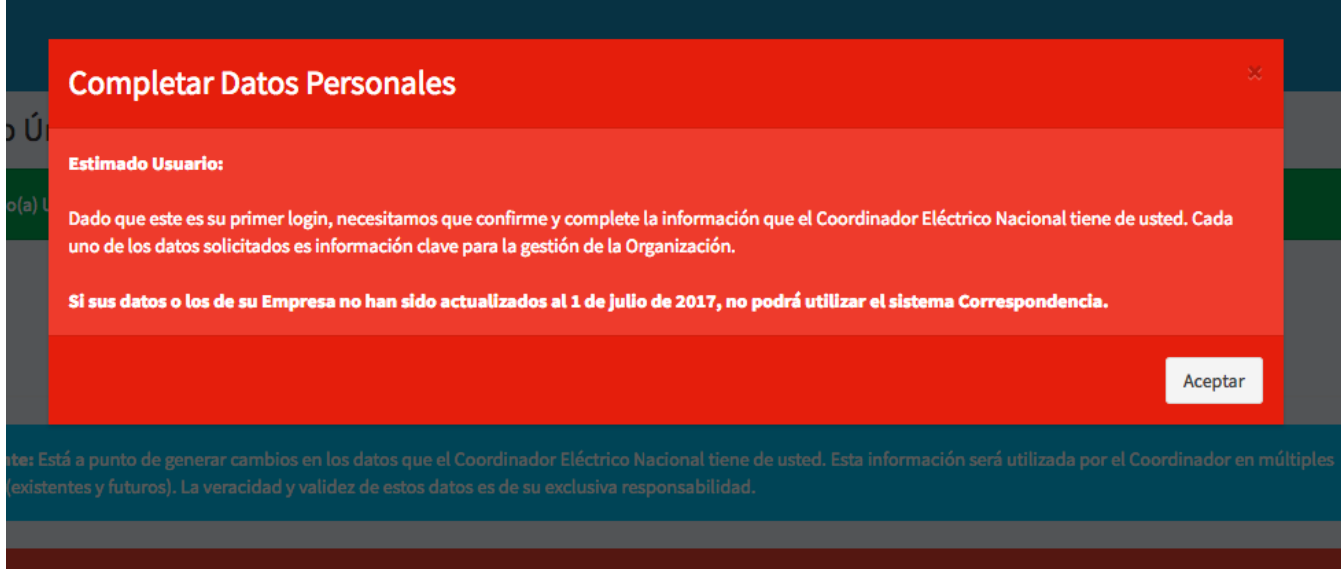

Llene los datos del formulario y particularmente el cuadro naranja, le hará saber que la próxima vez que ingrese a la plataforma REUC, deberá utilizar su rut como usuario.

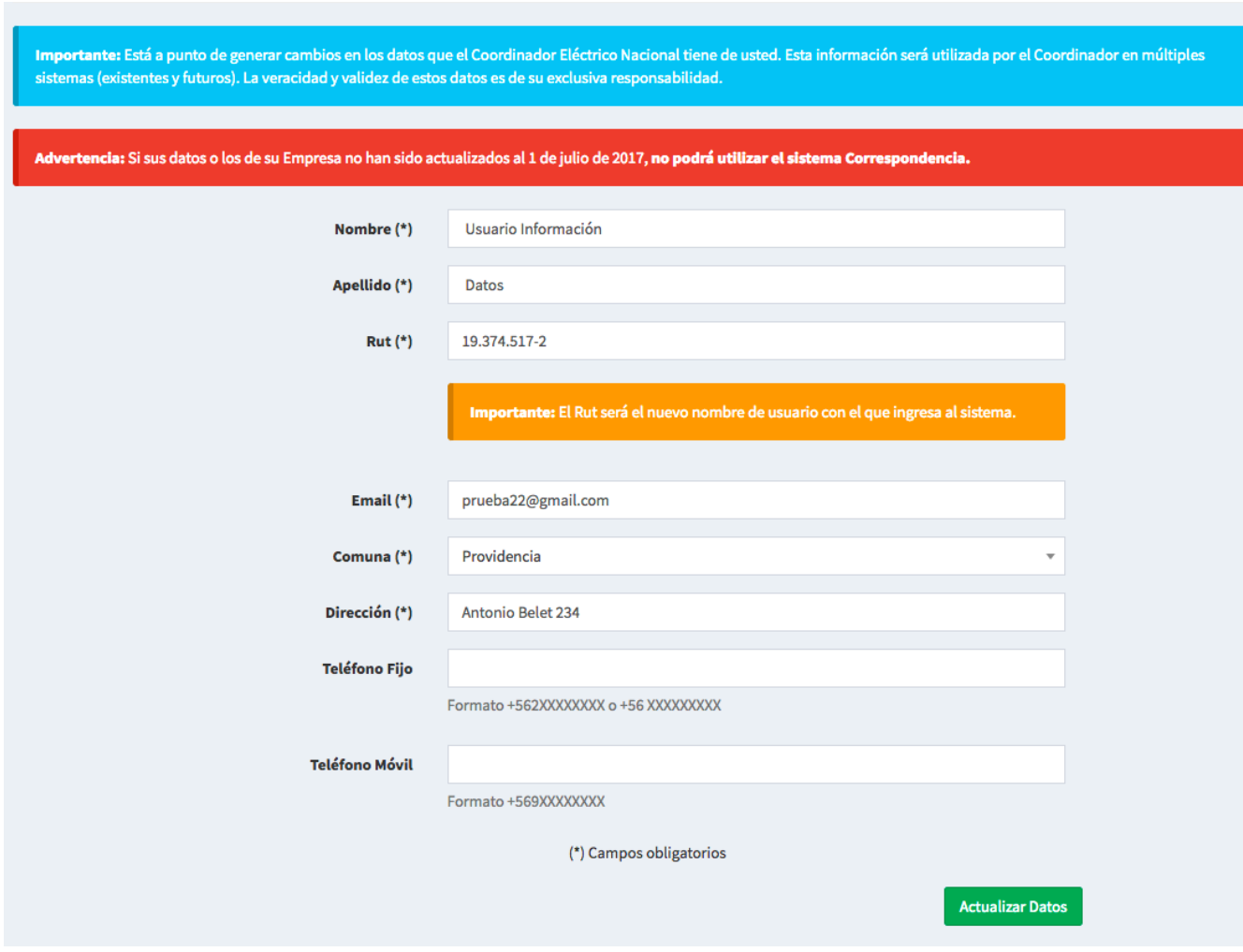

Código: B34-DIN-XX Elaborado: 17-05-2023 Página: 5 / 25

Una vez llenado el formulario, de clic en actualizar datos- botón verde, inferior derecho-.

2. Se abrirá una nueva pantalla, para que ingrese una contraseña más segura. Tenga en cuenta las restricciones de la nueva contraseña y por favor revise atentamente cada mensaje. Recuerde que su contraseña antigua, es el email que uso para ingresar.

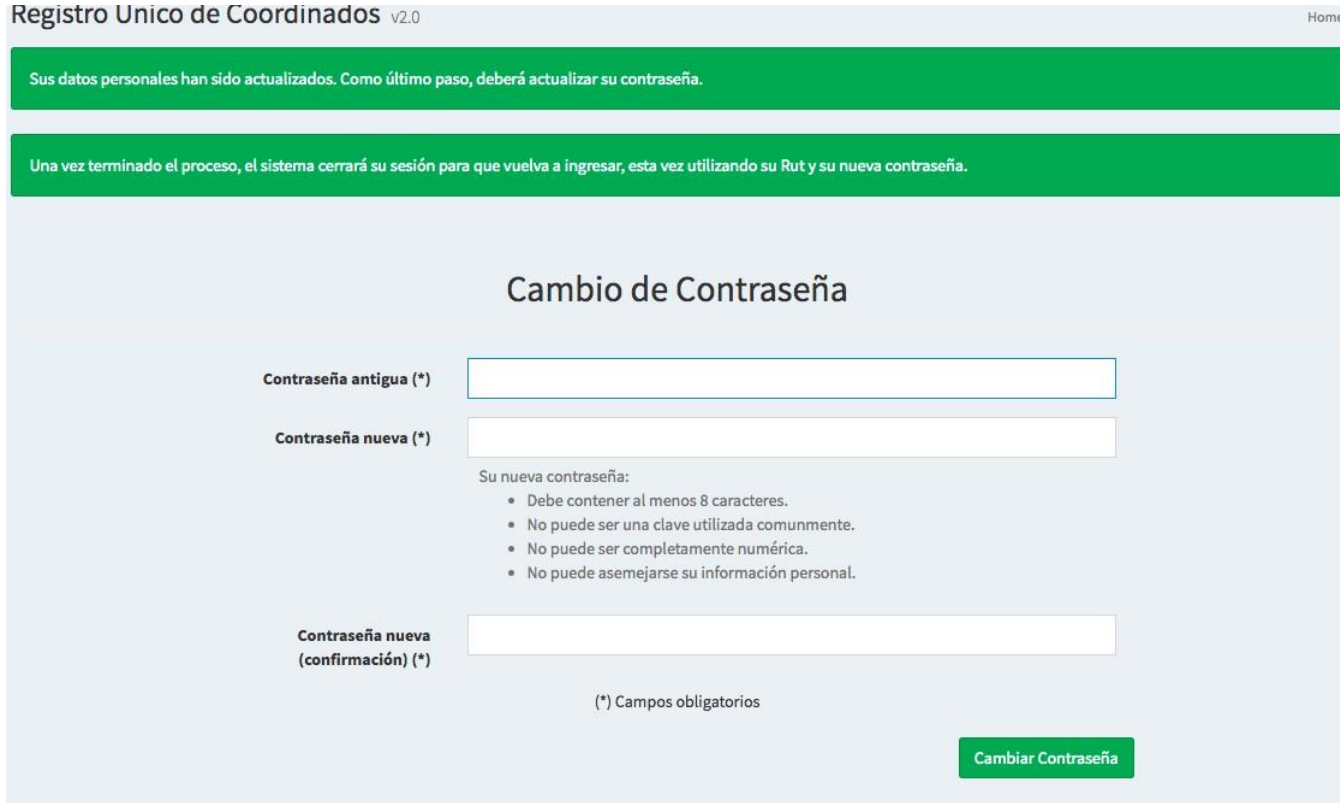

Código: B34-DIN-XX Elaborado: 17-05-2023 Página: 6 / 25

3. Cuando actualizó su contraseña, la plataforma cerró su sesión. Ingrese de nuevo pero esta vez, de clic en donde dice "Usuario Coordinado" como bien dice el mensaje, introduzca su rut y su nueva contraseña.

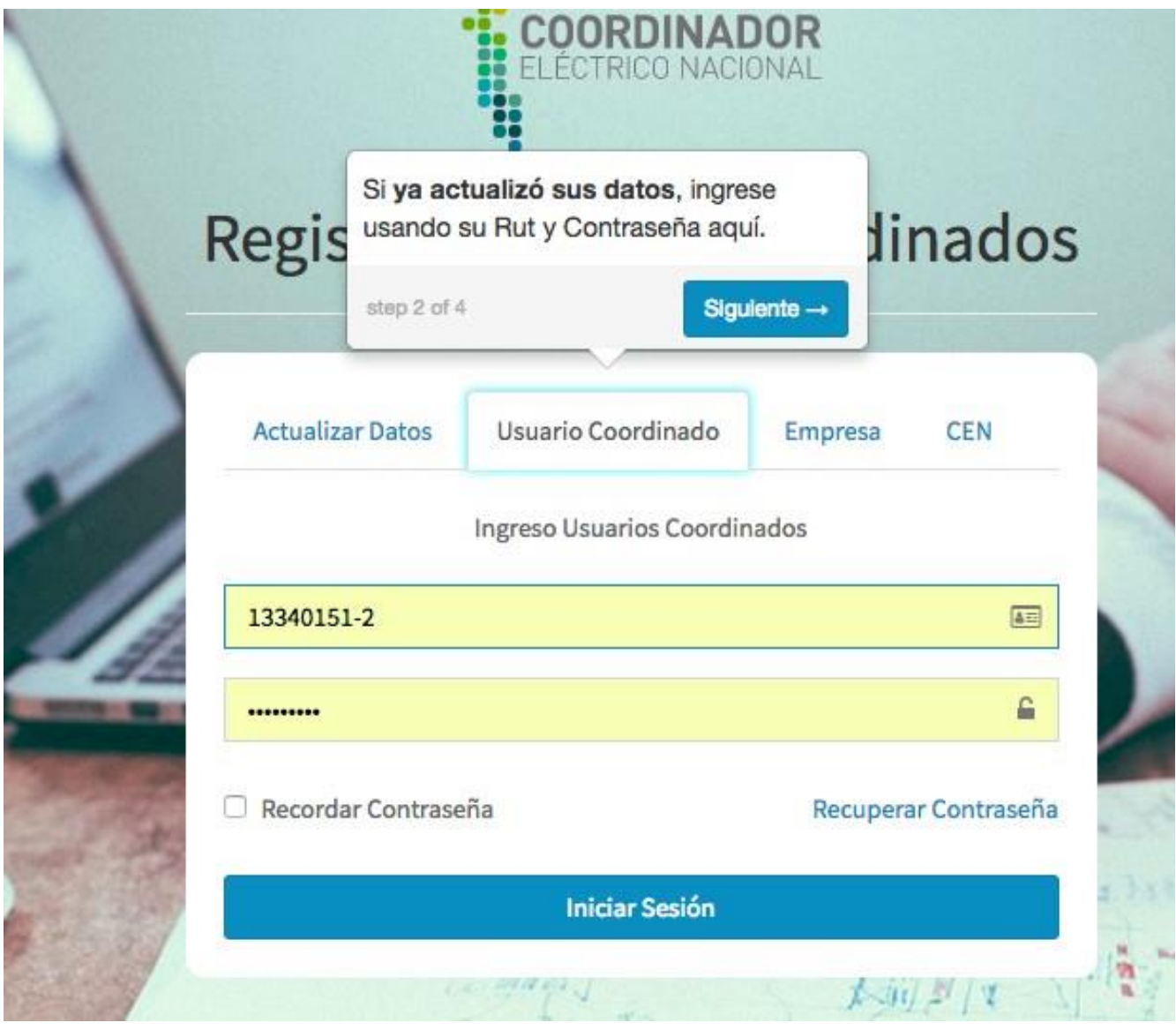

A partir del momento en que ingrese con su rut, siempre deberá ingresar a la plataforma, haciendo clic en la pestaña Usuario Coordinado.

4. Al ingresar a la plataforma, por primera vez conocerá la relación que usted tienen respecto de los cargos y las empresas. En caso de encontrar errores, por favor dirija un email a [reuc@coordinadorelectrico.cl](mailto:reuc@coordinadorelectrico.cl) y notifique la información que no esté correcta.

5. Se desplegarán dos cuadros donde se muestra:

a. Su información: Siempre podrá editar sus datos a excepción del rut y cambiar su contraseña.

b. La empresa y el cargo que tiene registrado el Coordinador Eléctrico Nacional, según las cartas enviadas durante lo que va del año 2017 siempre y cuando se haya respetado lo descrito en el protocolo.

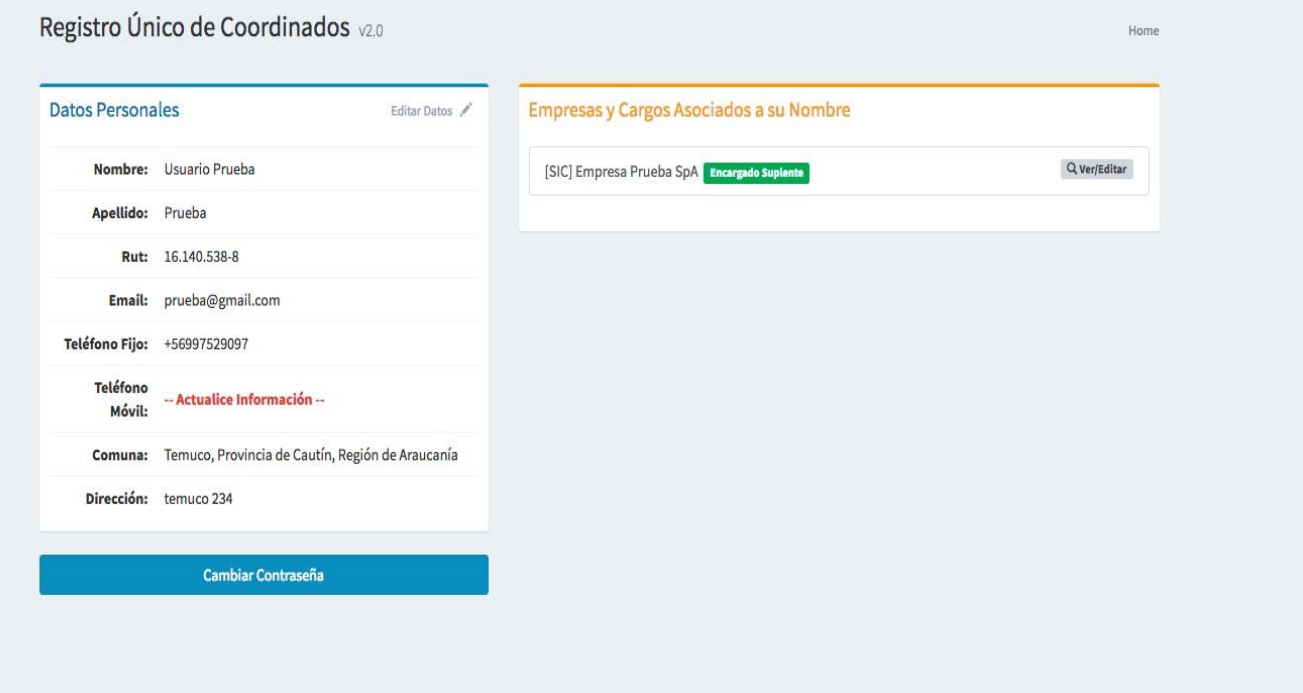

Al dar clic en el cuadro Empresas y Cargos asociados a su nombre, opción ver/editar, se desplegará más detalle de la información registrada.

6. En la primera sesión de su pantalla, encontrará lo siguiente:

a. El cuadro celeste, le explica cómo y cuando se tomarán como válidos los cambios que llegue hacer en la información que se despliega.

b. El cuadro azul oscuro, no tiene funcionalidades, solo refleja la cantidad de usuarios que hay registrados por empresa.

c. El cuadro naranja, refleja la evolución de los cargos que deben estar designados, siendo 4 de 4 los que debe asignar cada empresa.

d. El cuadro rojo, si tiene funcionalidades, al hacer clic en este, se mostrarán en pdf los cambios que los miembros de la empresa, realicen en los datos. Para verificarlo, registre un cambio y luego haga clic en el botón. Allí encontrará el pdf, la fecha y hora del cambio y el usuario que lo realizó.

e. El cuadro verde, es muy importante, ya que allí encontrará como subir la información legal que el Coordinador Eléctrico Nacional, solicito por carta a todas las empresas Coordinadas, si su empresa no tiene los 5 documentos, son los usuarios Encargados o el Gerente, quien debe subir la información. Este punto se detallará más adelante.

f. Los datos de la empresa deben estar completos. Por tanto, es su responsabilidad actualizarlos o bien incorporarlos, para hacerlos siga lo descrito en el paso siguiente -paso 9- de este ítem.

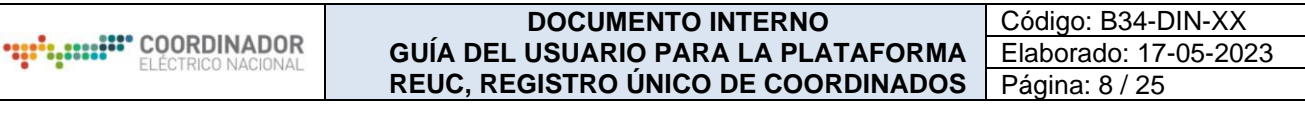

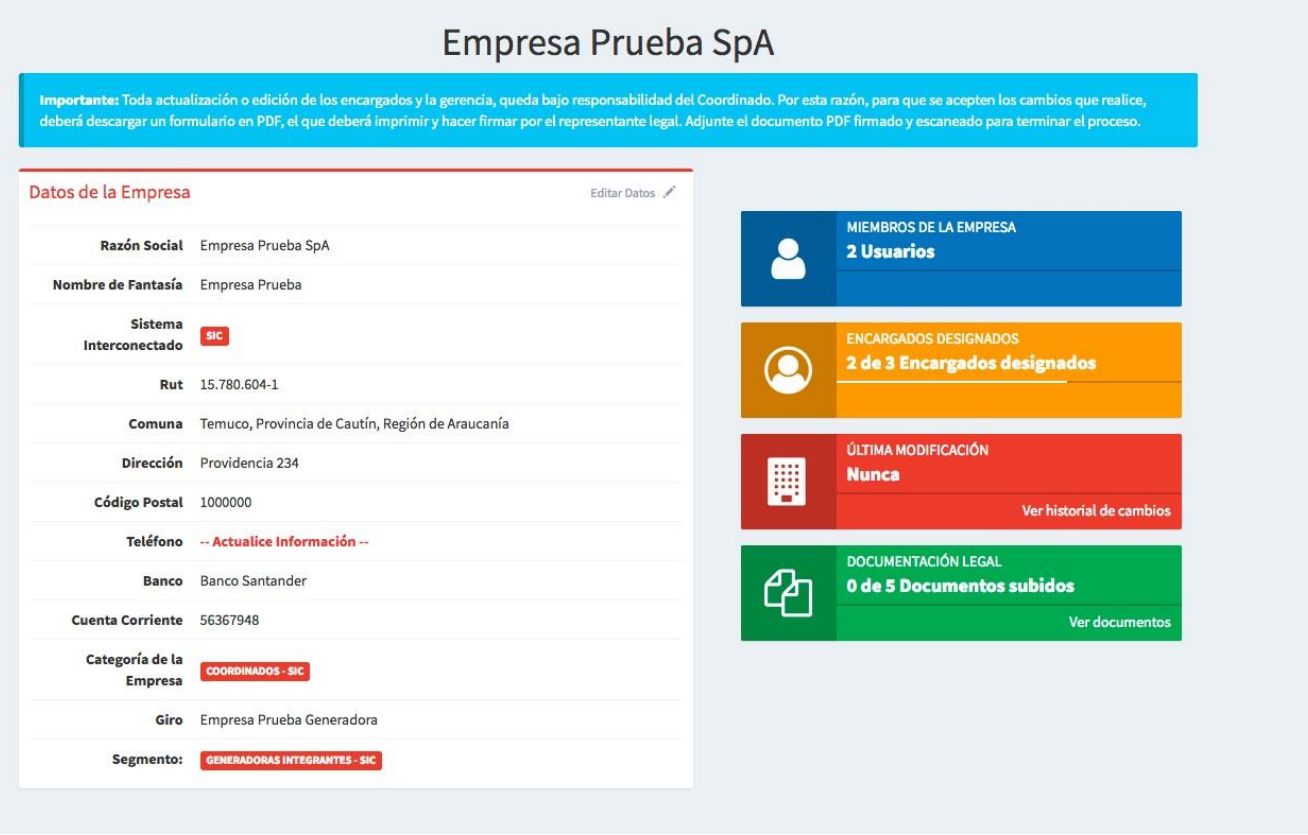

Para modificar los datos de la empresa, -como ya se mencionó en el punto f anterior- haga clic en editar. Allí se desplegará un formulario donde podrá actualizar los datos.

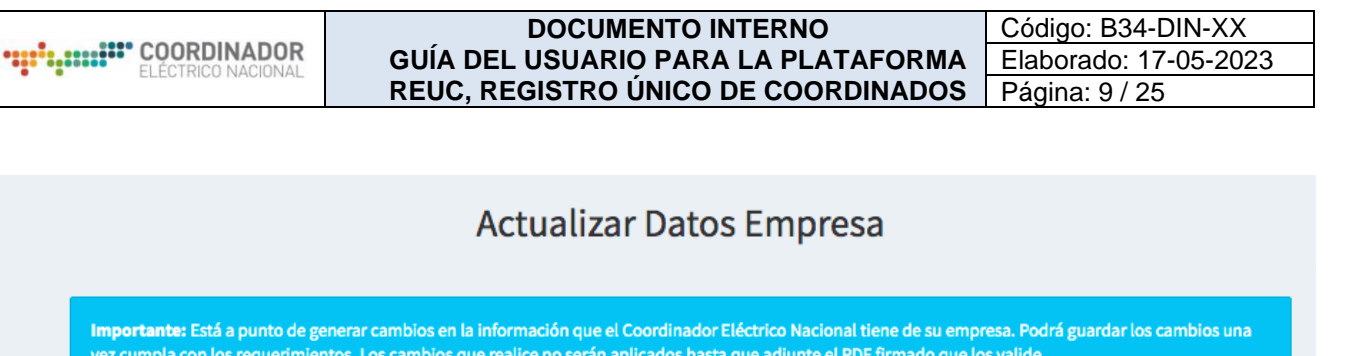

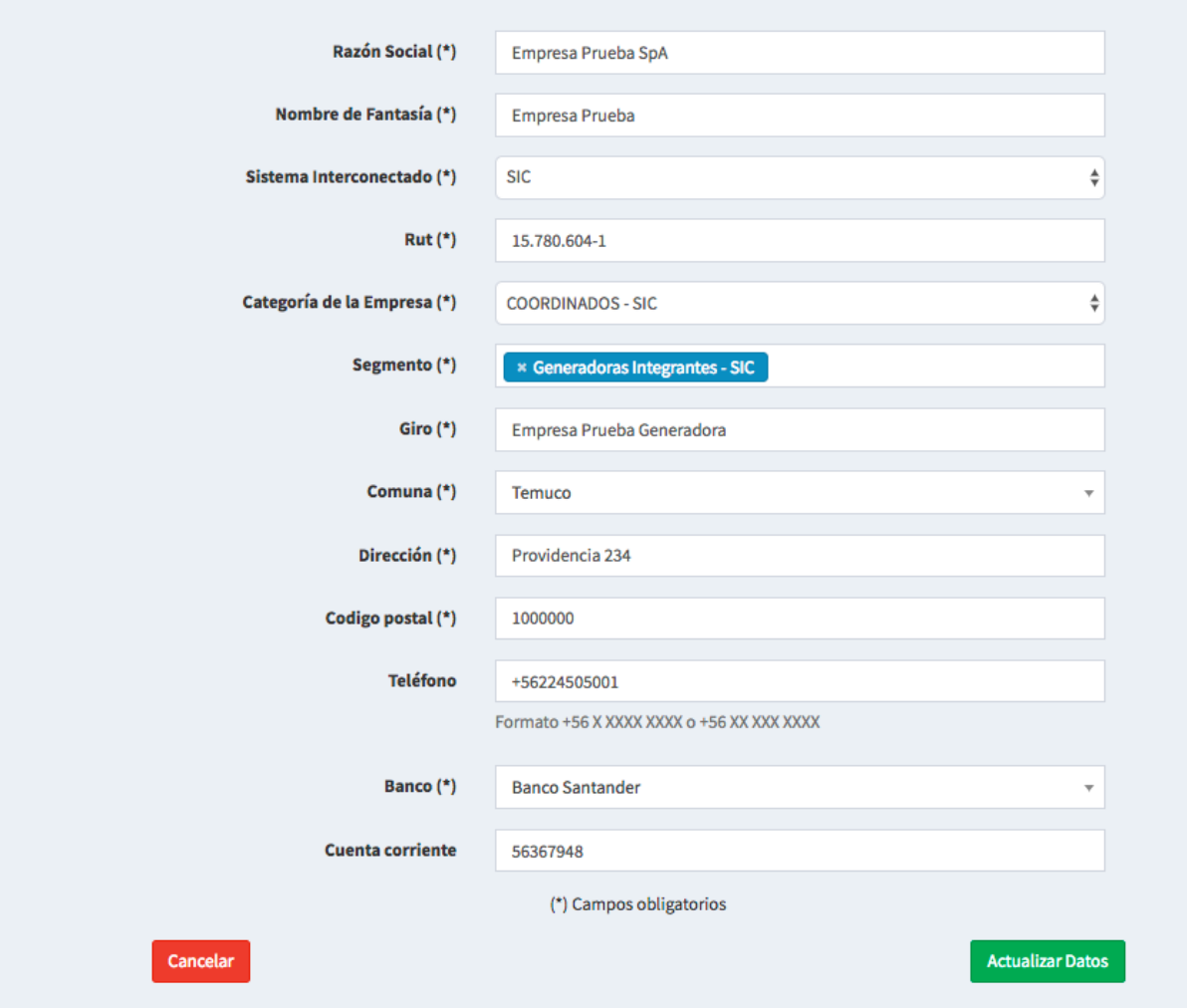

Una vez realizados los cambios, por favor, haga clic en actualizar los datos. – botón verde, lado inferior derecho-

Código: B34-DIN-XX Elaborado: 17-05-2023 Página: 10 / 25

7. En caso de que quiera ver o subir la información de su empresa, haga clic en el recuadro verde que dice Documentación Legal. Allí encontrará la siguiente pantalla:

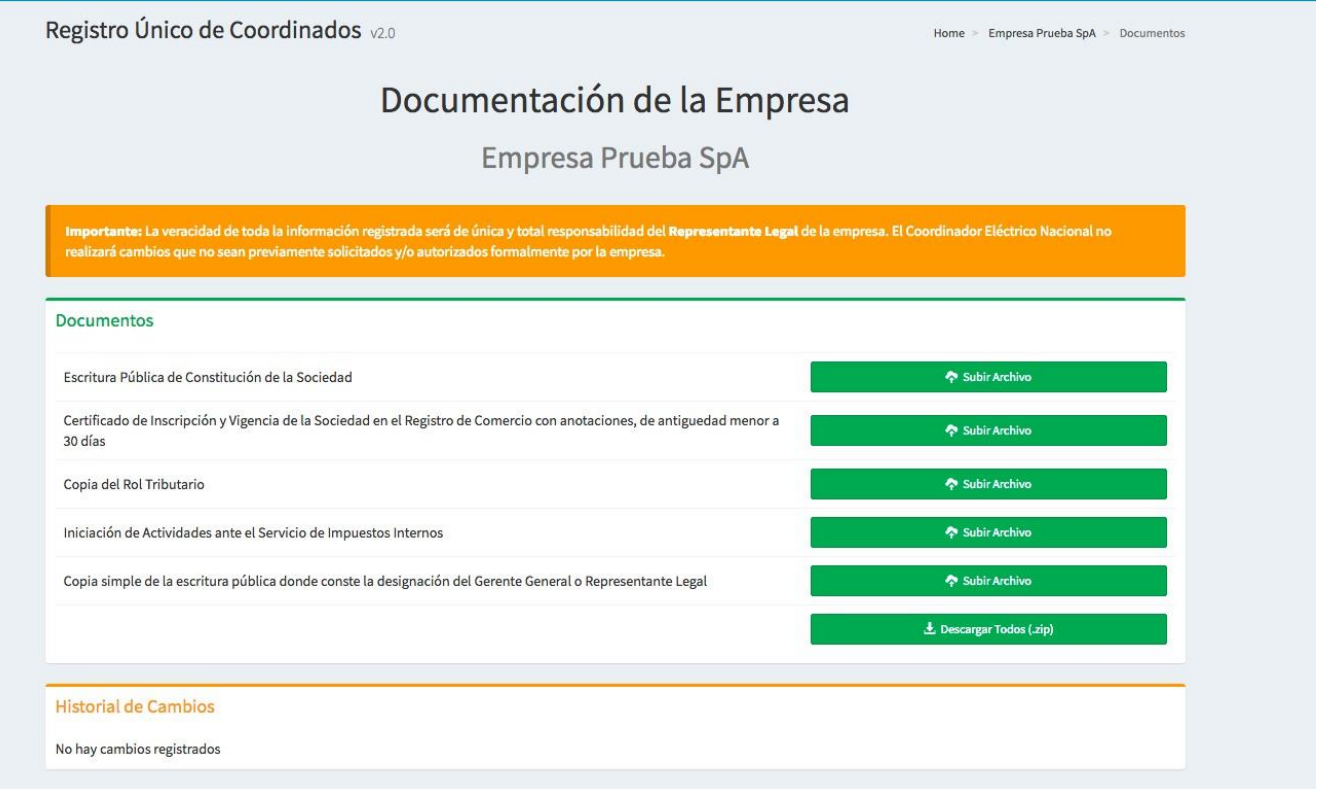

Cada documento, lo podrá subir como archivo pdf. Consideré que la Gerencia Legal del Coordinador, revisará esta información y podrá validar u observar el o los archivos. Cada vez que eso ocurra, le llegará una notificación vía email. Y el estado de la documentación será informado. Ver imágenes siguientes referenciales:

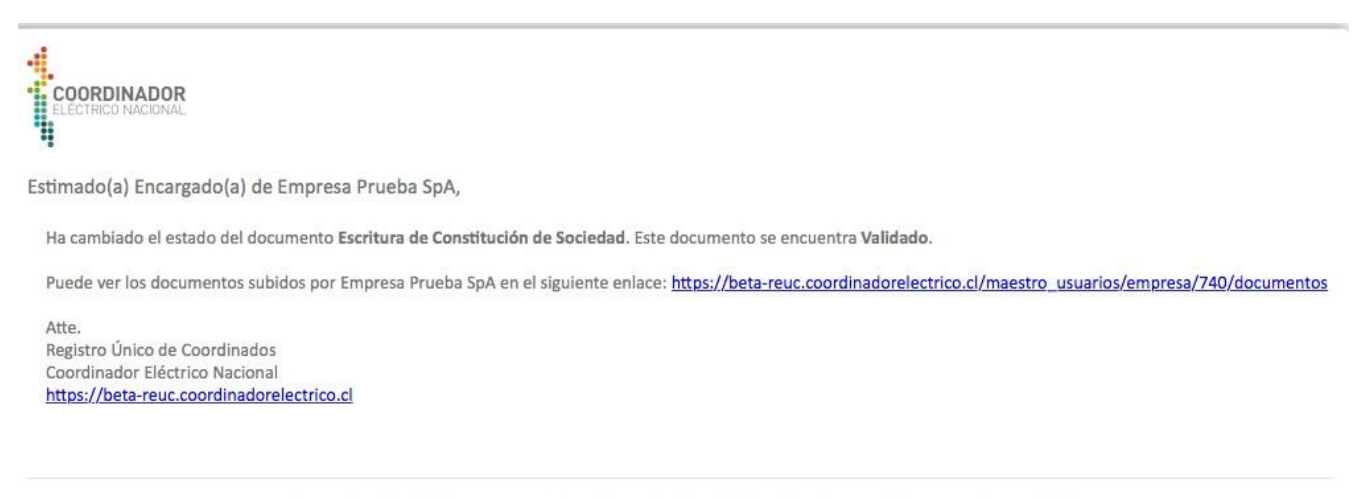

@ 2017 Coordinador Electrico Nacional · Teléfono: (+56) 22 4246300 . Ubicados en Teatinos 280, piso 12, Santiago, Chile

Código: B34-DIN-XX Elaborado: 17-05-2023 Página: 11 / 25

# Registro Único de Coordinados v2.0 Home > Empresas > Empresa Prueba SpA > Documentos Archivo subido correctamente Documentación de la Empresa Empresa Prueba SpA Importante: La veracidad de toda la información registrada será de única y total responsabilidad del **Representante Legal** de la empresa. El Coordinador Eléctrico Nacional no realizará cambios que no sean previamente solicitados y/o autorizados formalmente por la empresa. **Documentos** Escritura Pública de Constitución de la Sociedad Certificado de Inscripción y Vigencia de la Sociedad en el Registro de Comercio con anotaciones, de antiguedad menor a Subir Archivo 30 días Copia del Rol Tributario ← Subir Archivo Iniciación de Actividades ante el Servicio de Impuestos Internos Subir Archivo Copia simple de la escritura pública donde conste la designación del Gerente General o Representante Legal **← Subir Archivo** L Descargar Todos (.zip) **Historial de Cambios Archivo Tipo** Fecha **Opciones Usuario** Prueba\_1\_Documentacion\_Legal.pdf Escritura de Constitución de Sociedad Coordinador Eléctrico 28 de Junio de 2017 a las 13:51 Elimina

Código: B34-DIN-XX Elaborado: 17-05-2023 Página: 12 / 25

Registro Único de Coordinados v2.0 El estado del documento se modificó correctamente. Home > Empresas > Empresa Prueba SpA > Docume

# Documentación de la Empresa

Empresa Prueba SpA

dor Eléctrico Nacional no **bilidad del F** 

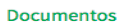

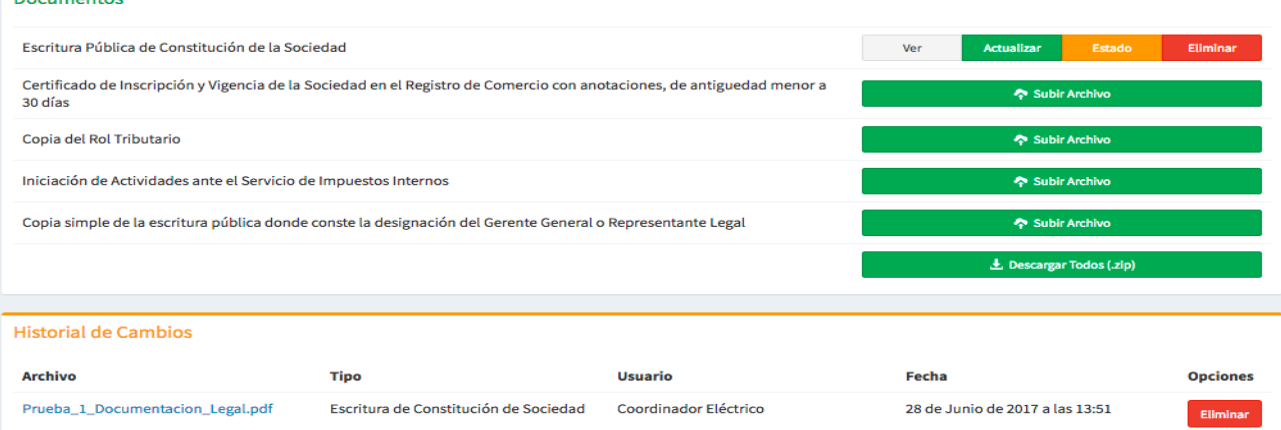

Código: B34-DIN-XX Elaborado: 17-05-2023 Página: 13 / 25

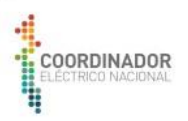

**Contract Contract** 

Estimado(a) Encargado(a) de Empresa Prueba SpA,

Ha cambiado el estado del documento Certificado de Inscripción y Vigencia de Sociedad. Este documento se encuentra Con Observaciones.

Puede ver los documentos subidos por Empresa Prueba SpA en el siguiente enlace: https://beta-reuc.coordinadorelectrico.cl/maestro\_usuarios/empresa/740/documentos

Atte Registro Único de Coordinados Coordinador Eléctrico Nacional https://beta-reuc.coordinadorelectrico.cl

© 2017 Coordinador Electrico Nacional · Teléfono: (+56) 22 4246300. Ubicados en Teatinos 280, piso 12, Santiago, Chile

8. En la parte inferior de su pantalla, encontrará la información relacionada a los encargados y al Gerente General.

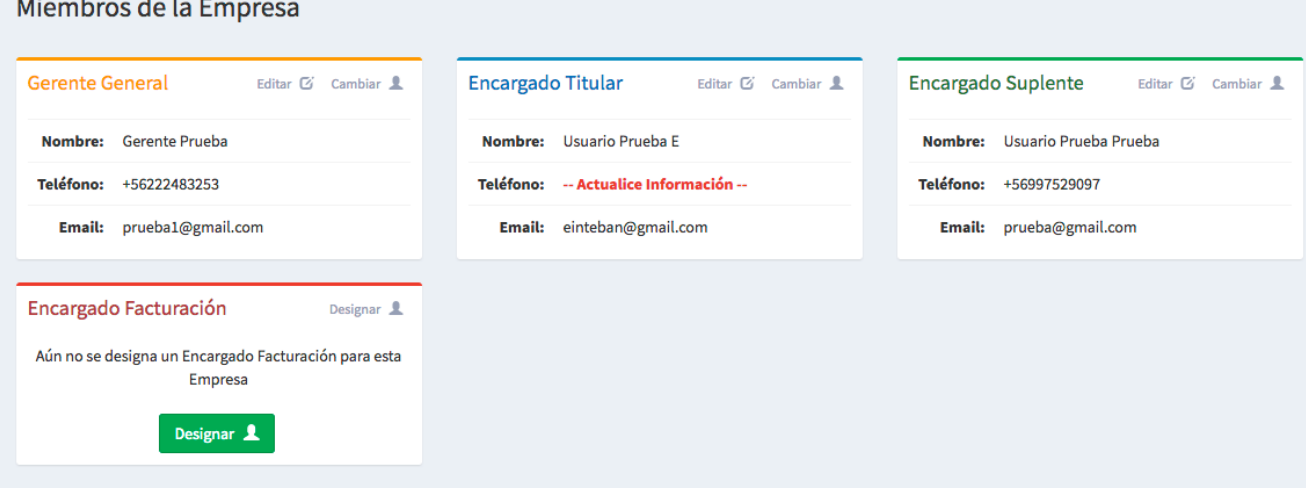

**Importante:** Esta es la información que requiere ser validada o actualizada **con prioridad**, para que el Coordinador Eléctrico Nacional pueda generar su acceso al "Sistema correspondencia". Recuerde que según el Protocolo v2, éste será el único medio por el cual se recibirán cartas de los Coordinados y a partir del 1 de Julio, las casillas de correo, se irán eliminando paulatinamente.

Código: B34-DIN-XX Elaborado: 17-05-2023 Página: 14 / 25

# **Actualización/ edición o cambio de los encargados y/o Gerente General.**

Lo primero que debe saber y que le informa la plataforma, es que ninguno de los cambios que realice serán válidos o quedarán registrados, hasta que no suba el pdf firmado, que la plataforma genera.

La información de los usuarios podrá tener los siguientes estados.

- a. Todos los usuarios están registrados y son correctos.
- b. No todos los cargos están designados, es decir, falta designar encargados o gerente.
- c. Todos los cargos están con usuarios, pero no corresponde.

A continuación, se detalla el paso a paso para que pueda actualizar la información según sea el caso.

# *Todos los usuarios están registrados y son correctos.*

1. Dado que el pdf que genera la plataforma, muestra todos los datos de los encargados y el gerente. Es importante revisar que todos los usuarios tengan la información actualizada y/o correcta.

### Miembros de la Empresa

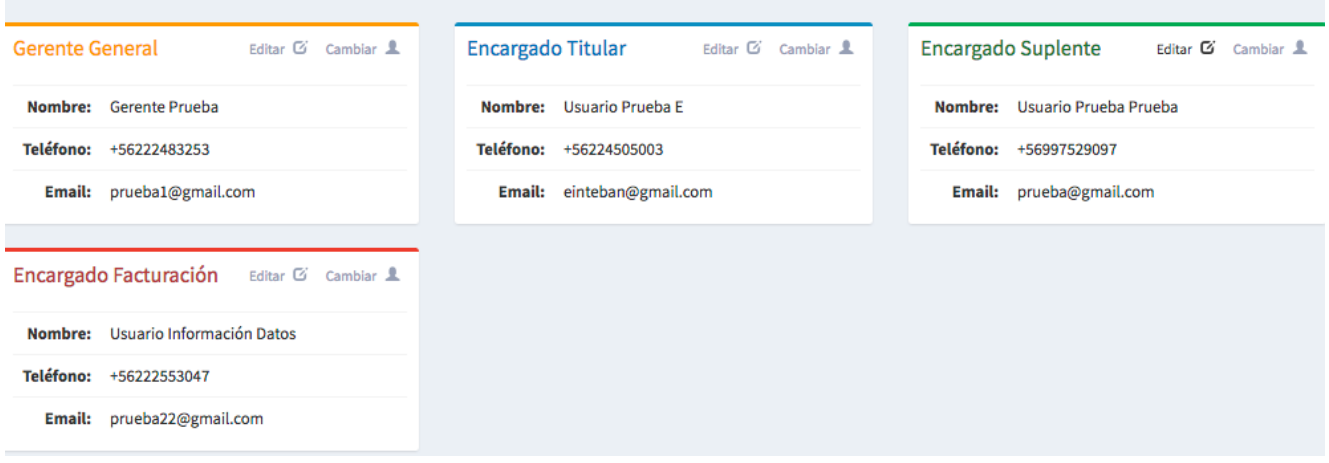

2. Si todos los miembros de la empresa, ingresaron a la plataforma, seguramente no se deberán hacer cambios, pero es necesario que lo valide. En cada encargado, haga clic donde dice editar.

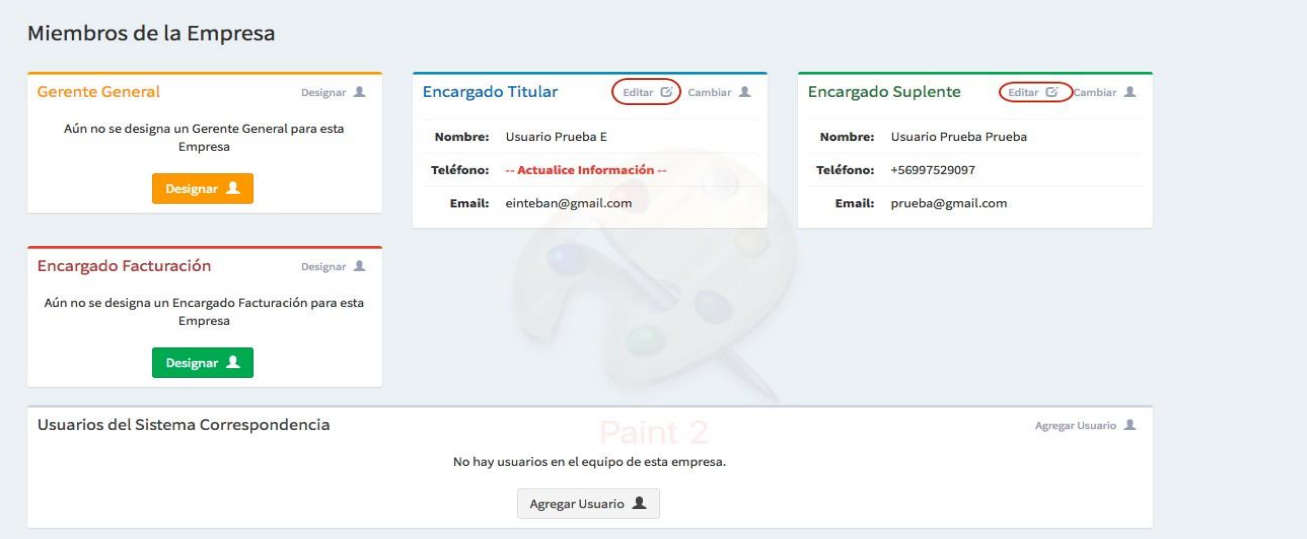

Código: B34-DIN-XX Elaborado: 17-05-2023 Página: 15 / 25

Se desplegará un formulario con toda la información del usuario, actualícela, considerando además que todos los datos son obligatorios. Luego de hacerlo, haga clic en guardar cambios.

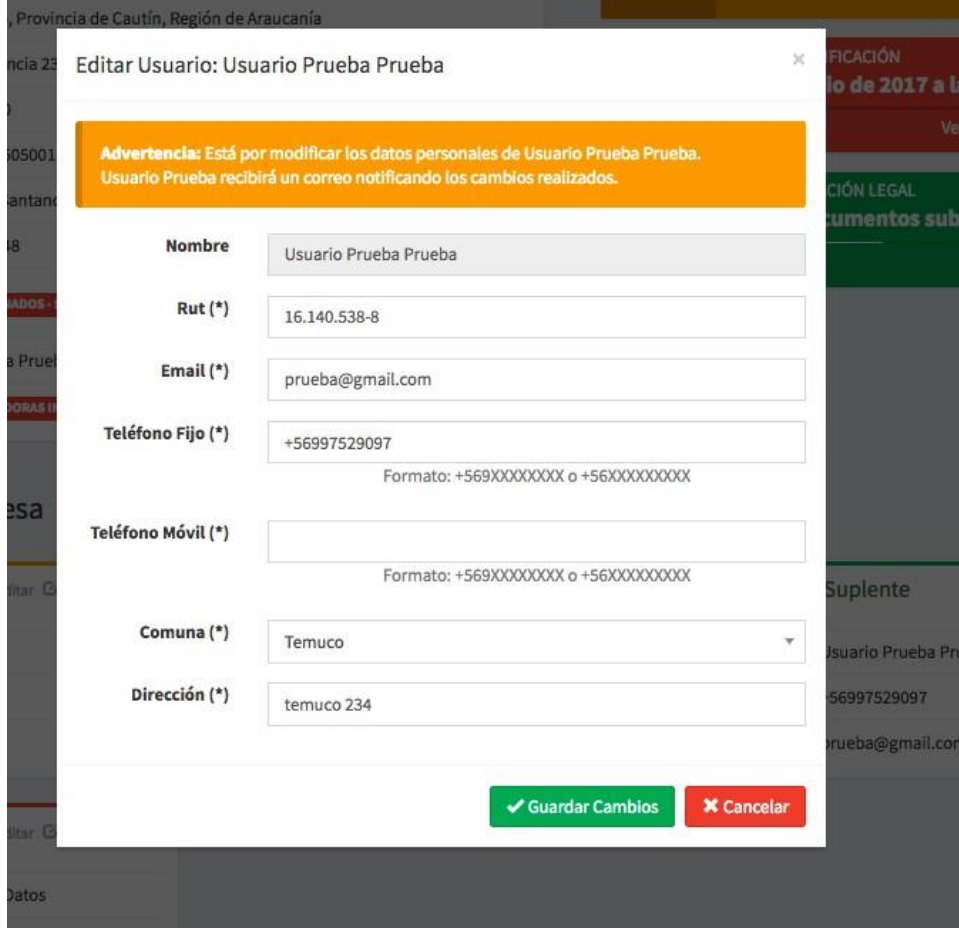

Debiese aparecer un mensaje que le indique, que debe generar un pdf. De ser así, genérelo solo cuando haya hecho el último cambio en el último usuario.

En caso de que la opción de generar pdf no se despliegue automáticamente. Siga los siguientes pasos:

a. En cualquier usuario, haga clic en cambiar.

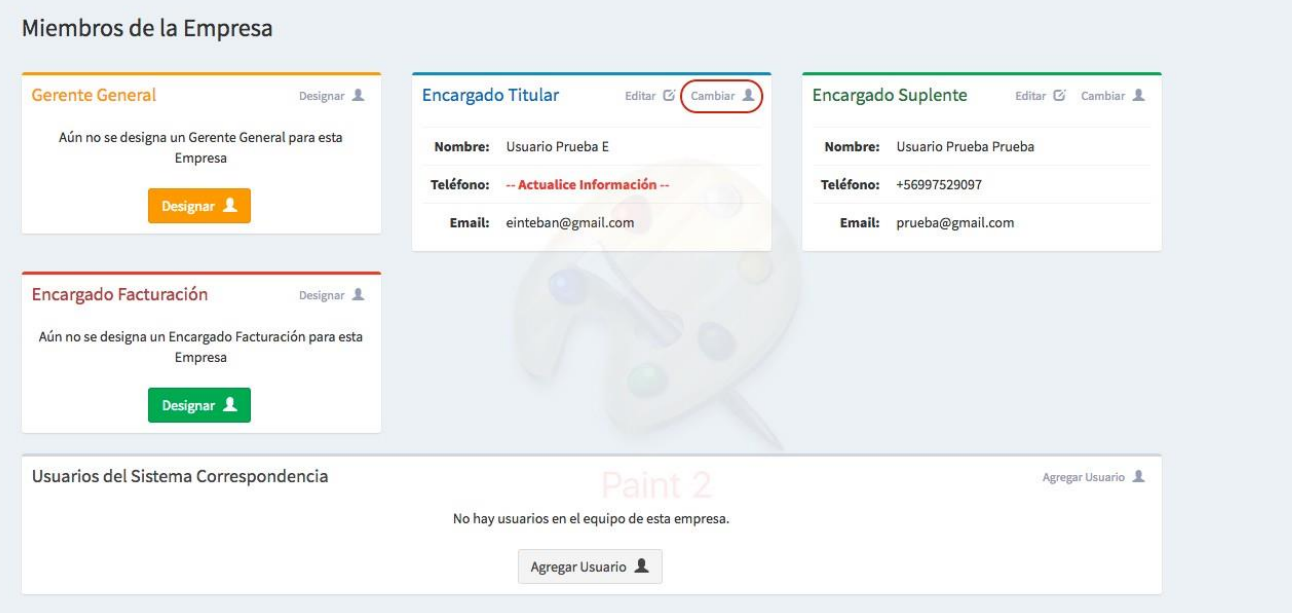

b. Se desplegará un formulario, NO cambie ningún dato, solo haga clic donde dice Cambiar.

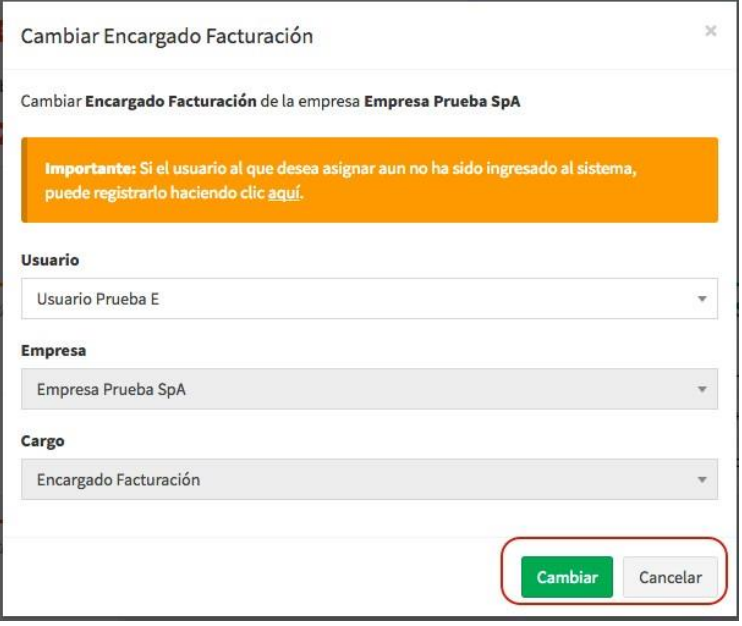

Código: B34-DIN-XX Elaborado: 17-05-2023 Página: 17 / 25

c. En la parte superior de su pantalla, se desplegará automáticamente un nuevo mensaje, haciendo clic en el botón Generar PDF, la plataforma descargará el archivo en su computadora, éste debe ser firmado por el representante legal.

Descárguelo, imprímalo, hágalo firmar y luego escanéelo para que pueda subirlo a la plataforma.

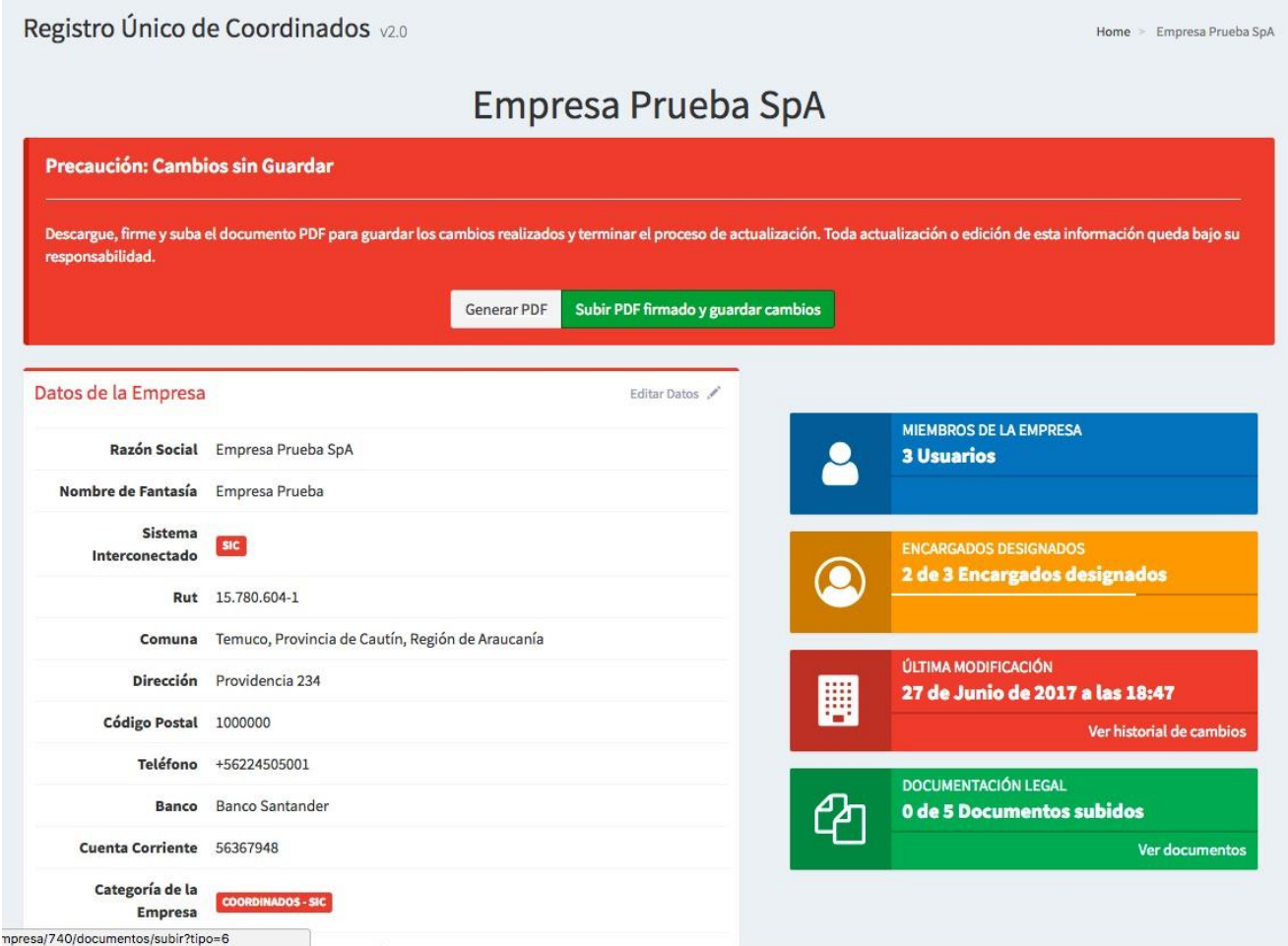

**IMPORTANTE:** Sabiendo que este proceso no es inmediato, una vez que tenga el archivo escaneado debidamente firmado, ingrese a la plataforma en caso de que no esté activa la opción de subir PDF, repita el paso a y b, esto hará que aparezca el mensaje nuevamente y pueda subir el archivo.

Considere siempre revisar, que los cambios estén reflejados en la plataforma.

# *No todos los cargos están asignados, es decir, falta designar encargados o gerente.*

1. En él o los encargados que falten, haga clic en Designar:

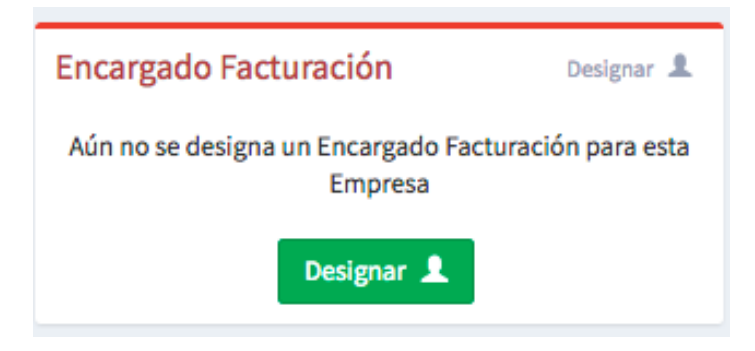

2. Se desplegará un formulario. Primero debe buscar al usuario que quiere designar en la lista de usuarios que tiene el sistema. Para ello, escriba su nombre sobre el ítem usuario. Cuando lo haga irán apareciendo los nombres que existen.

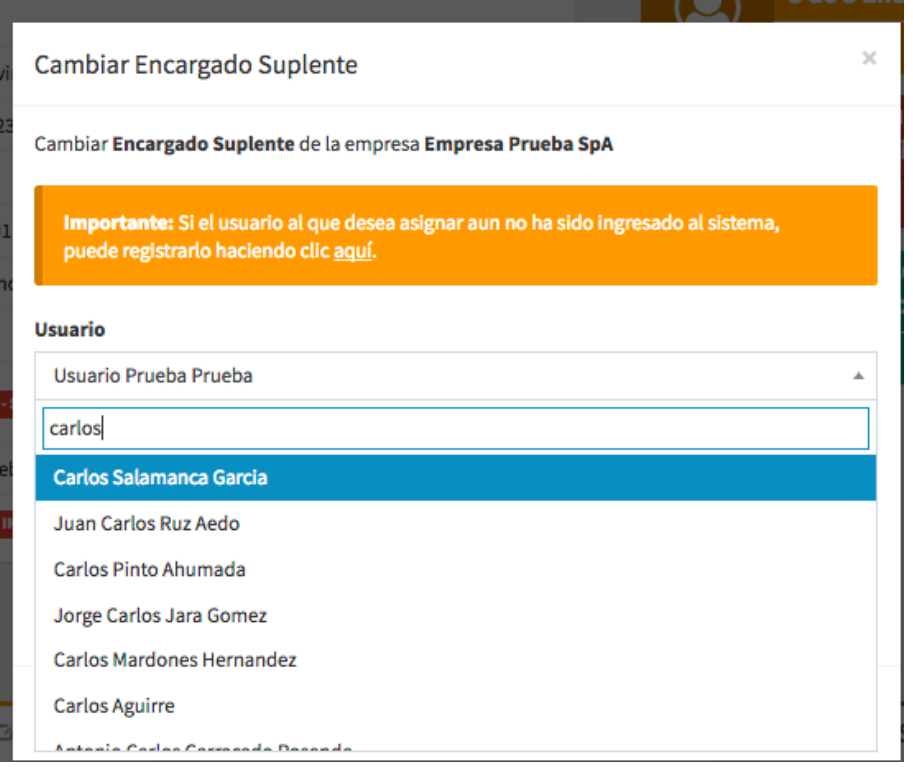

Código: B34-DIN-XX Elaborado: 17-05-2023 Página: 19 / 25

3. Si el nombre no aparece, lea el cuadro naranja. Donde dice: aquí, debe dar clic y podrá agregar al usuario que falte. Debe llenar todos los datos del usuario.

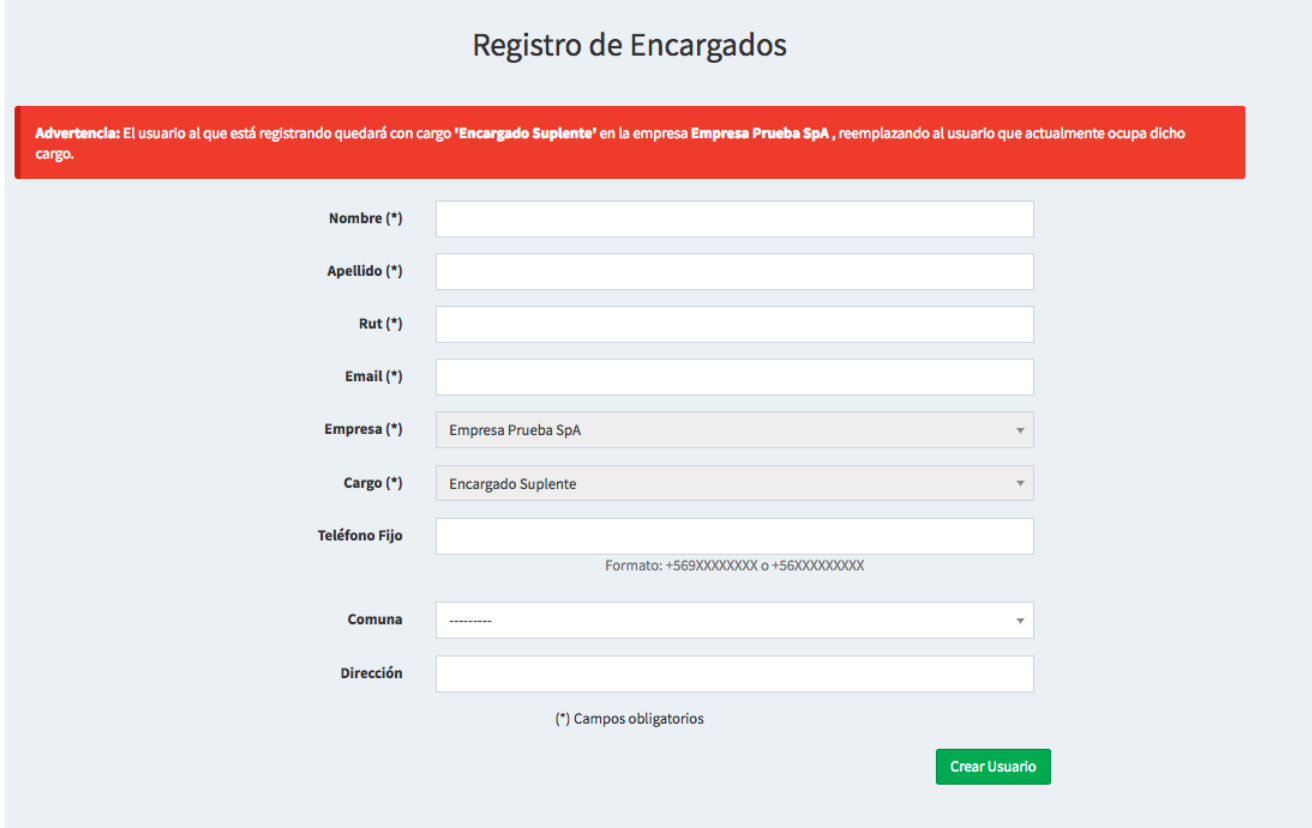

**Importante**: Se realizará una notificación vía email al usuario creado, donde se le informa de su nombramiento como "Encargado/Gerente" y su contraseña, para que ingrese al sistema.

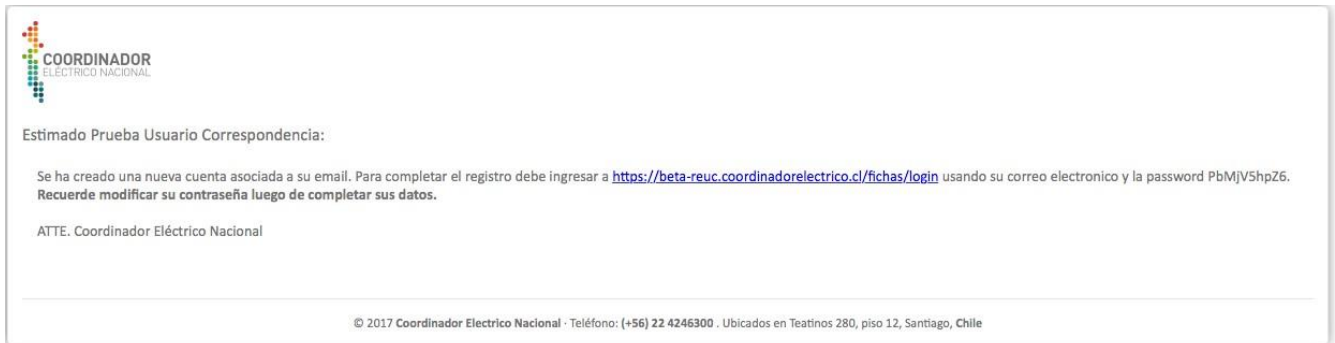

Repita los pasos del 1 al 3, por cada usuario que deba designar. Una vez finalice el proceso, con el último usuario, se activará un mensaje para que cree el pdf que debe firmar para que los cambios se informen, validen y se establezcan como oficiales. **Si esto ocurre, salte los pasos siguientes a y b de este ítem y vaya directamente al paso c.**

Código: B34-DIN-XX Elaborado: 17-05-2023 Página: 20 / 25

En caso contrario, - si no aparece el mensaje- siga los pasos ordenadamente: a, b y c, que se detallan a **continuación.**

a. En cualquier usuario, haga clic en cambiar.

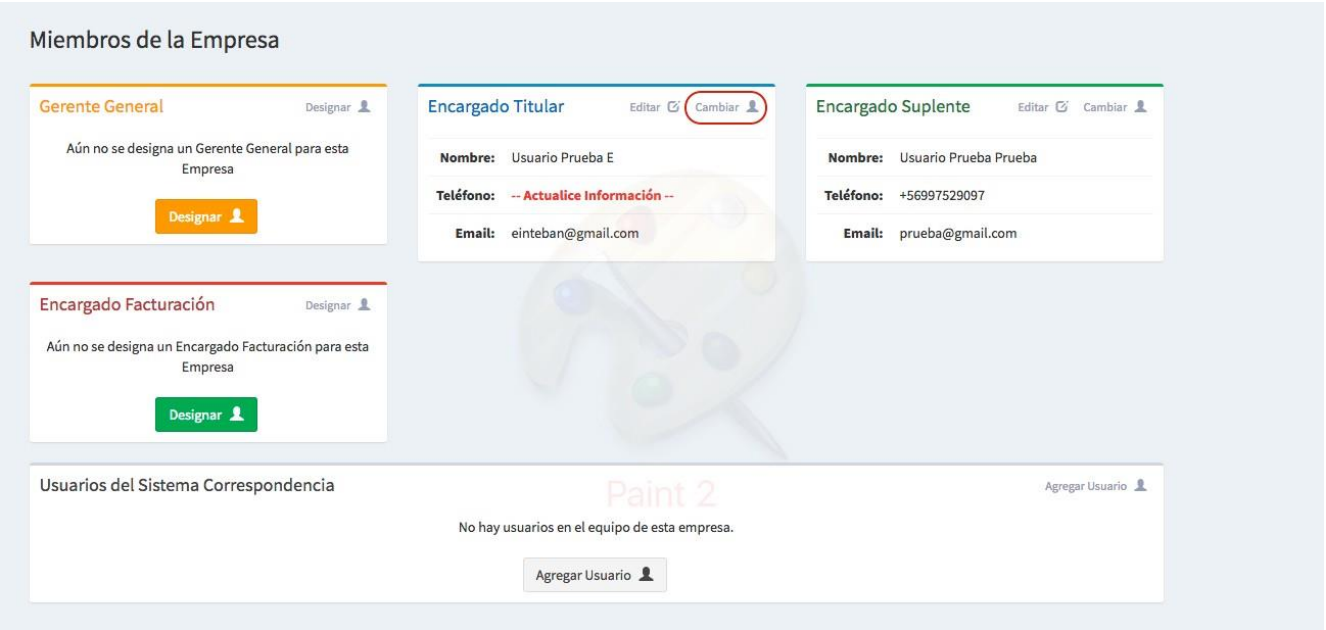

b. Se desplegará un formulario, no cambie ningún dato, solo haga clic donde dice cambiar.

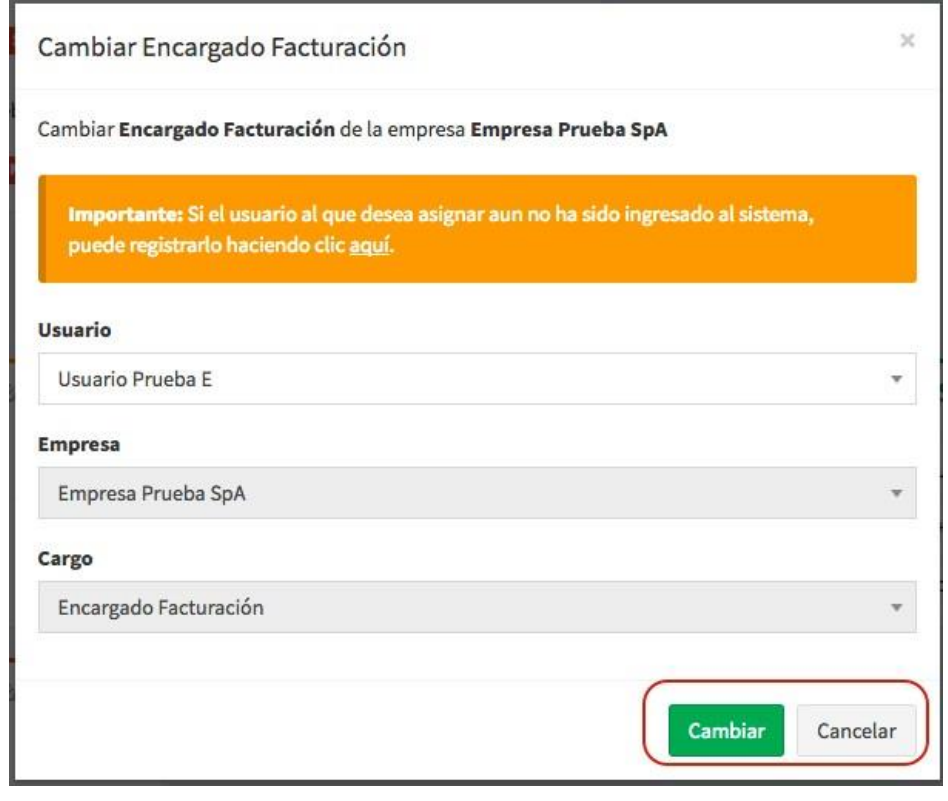

c.

Código: B34-DIN-XX Elaborado: 17-05-2023 Página: 21 / 25

d. En la parte superior de su pantalla, se desplegará un nuevo mensaje, allí podrá generar el PDF que debe ser firmado por el representante legal. Descárguelo, imprímalo, hágalo firmar y luego escanéelo para que pueda subirlo a la plataforma.

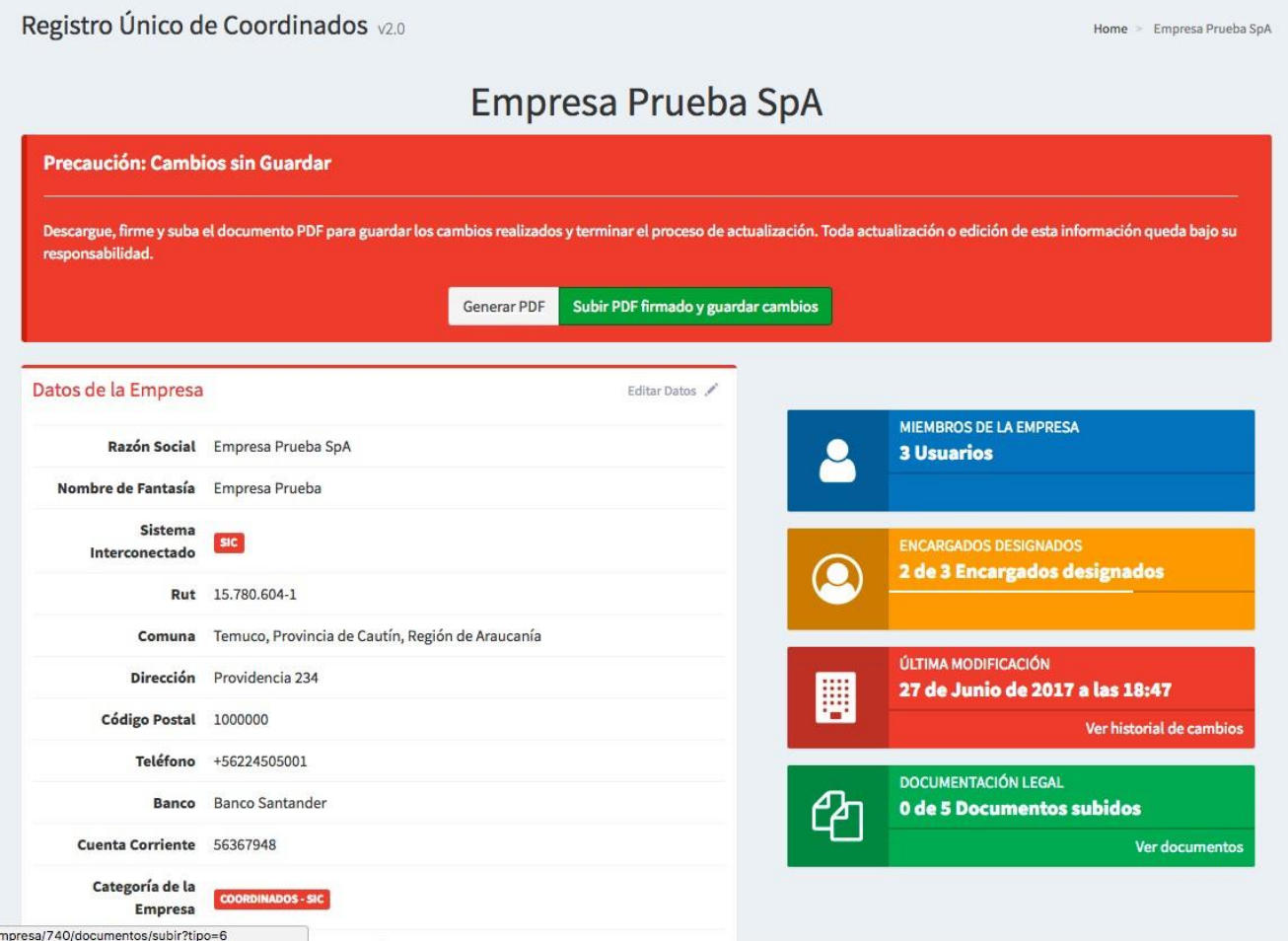

**IMPORTANTE:** Sabiendo que este proceso no es inmediato, una vez que tenga el archivo escaneado debidamente firmado, ingrese a la plataforma, en caso de que no esté activa la opción de subir PDF, repita el paso a y b de este ítem, esto hará que aparezca el mensaje nuevamente y pueda subir el archivo.

Considere siempre revisar, que los cambios estén reflejados en la plataforma.

# *Todos los cargos están con usuarios, pero alguno(s) no corresponde(n)*

1. En cada usuario que deba actualizar, haga clic en el botón cambiar.

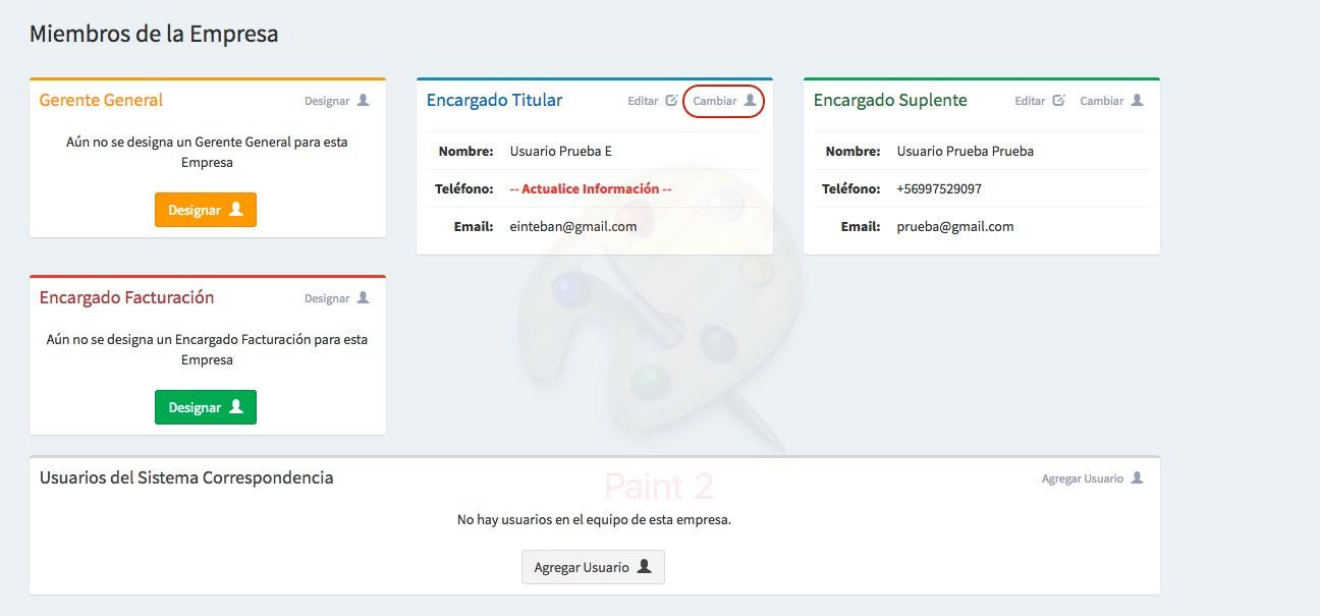

2. Se desplegará un formulario. Primero debe buscar al usuario que quiere designar en la lista de usuarios que tiene el sistema. Para ello, escriba su nombre sobre el ítem usuario. Cuando lo haga irán apareciendo los nombres que existen.

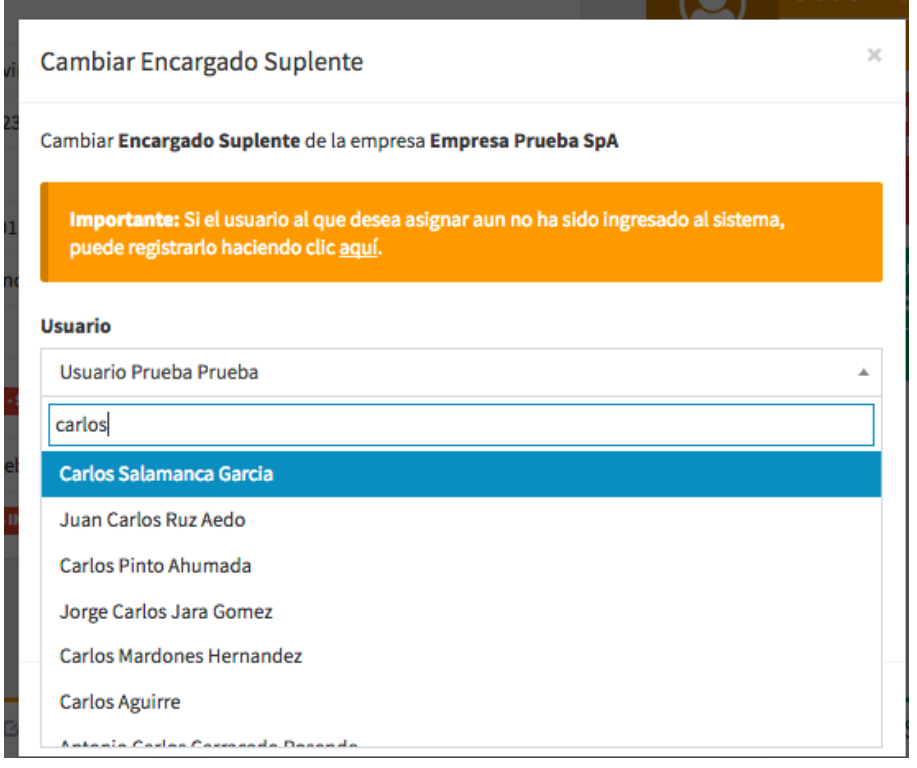

Código: B34-DIN-XX Elaborado: 17-05-2023 Página: 23 / 25

3. Si el nombre no aparece, lea el cuadro naranja. Donde dice: aquí, debe dar clic y podrá agregar al usuario que falte. Debe llenar todos los datos del formulario.

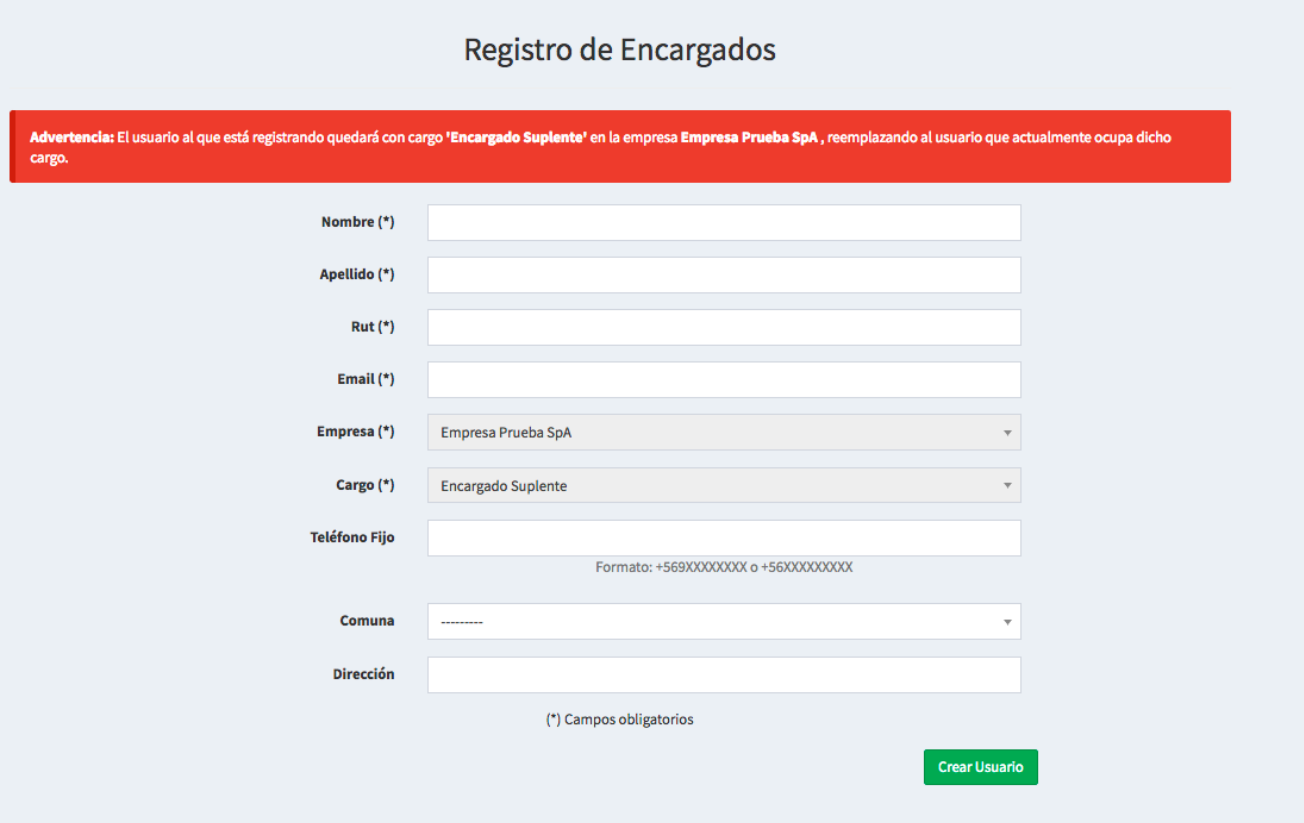

**Importante**: Se realizará una notificación vía email al usuario creado, donde se le informa de su nombramiento como "Encargado/Gerente" y su contraseña, para que ingrese al sistema.

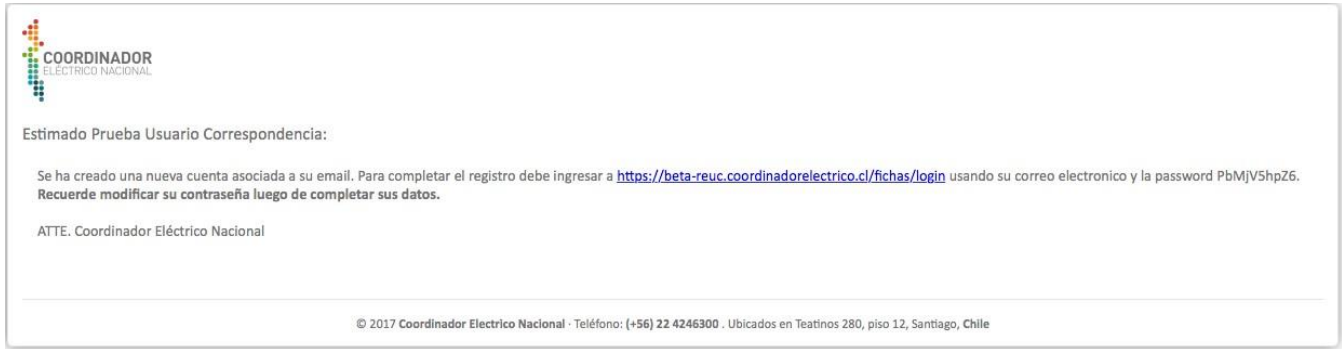

Repita los pasos del 1 al 3, por cada usuario que deba designar. Una vez finalice el proceso, con el último usuario, se activará un mensaje para que cree el pdf.

**Si esto ocurre, salte los pasos a y b de este ítem y vaya directamente al paso c. En caso contrario, - Si no aparece el mensaje- siga los pasos ordenadamente: a, b y c que se detallan a continuación.**

4. En cualquier usuario, haga clic en cambiar.

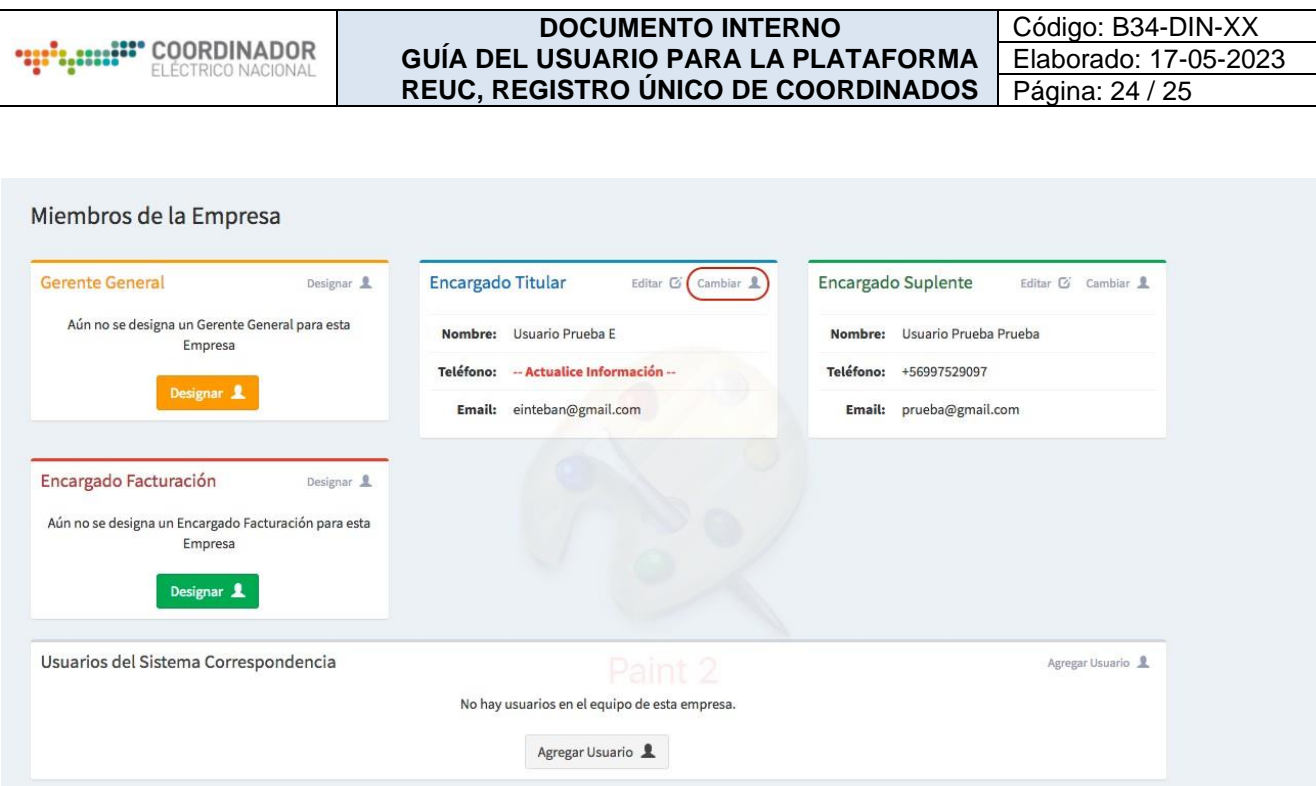

5. Se desplegará un formulario, no cambie ningún dato, solo haga clic donde dice cambiar.

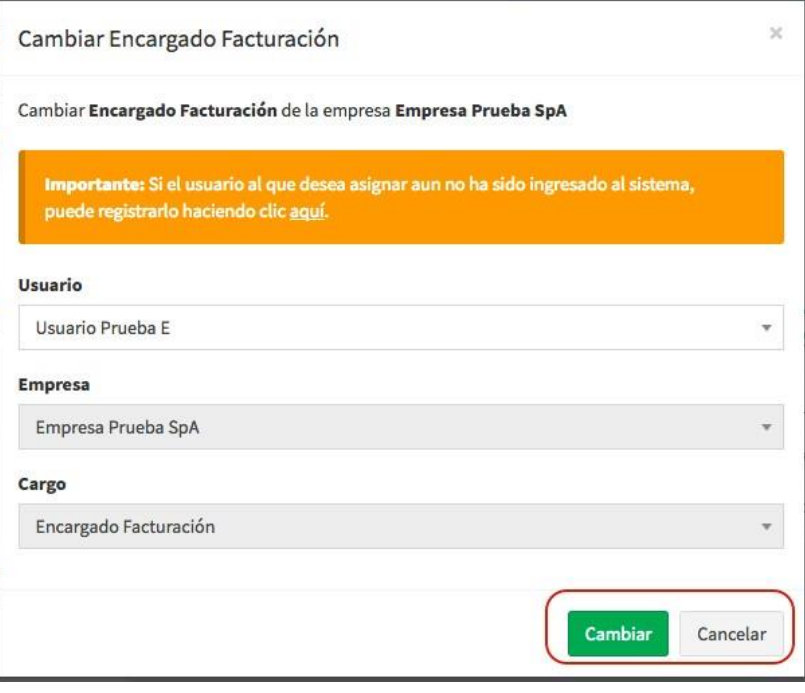

Código: B34-DIN-XX Elaborado: 17-05-2023 Página: 25 / 25

6. En la parte superior de su pantalla, se desplegará un nuevo mensaje, allí podrá generar el PDF que debe ser firmado por el representante legal. Descárguelo, imprímalo, hágalo firmar y luego escanéelo para que pueda subirlo a la plataforma.

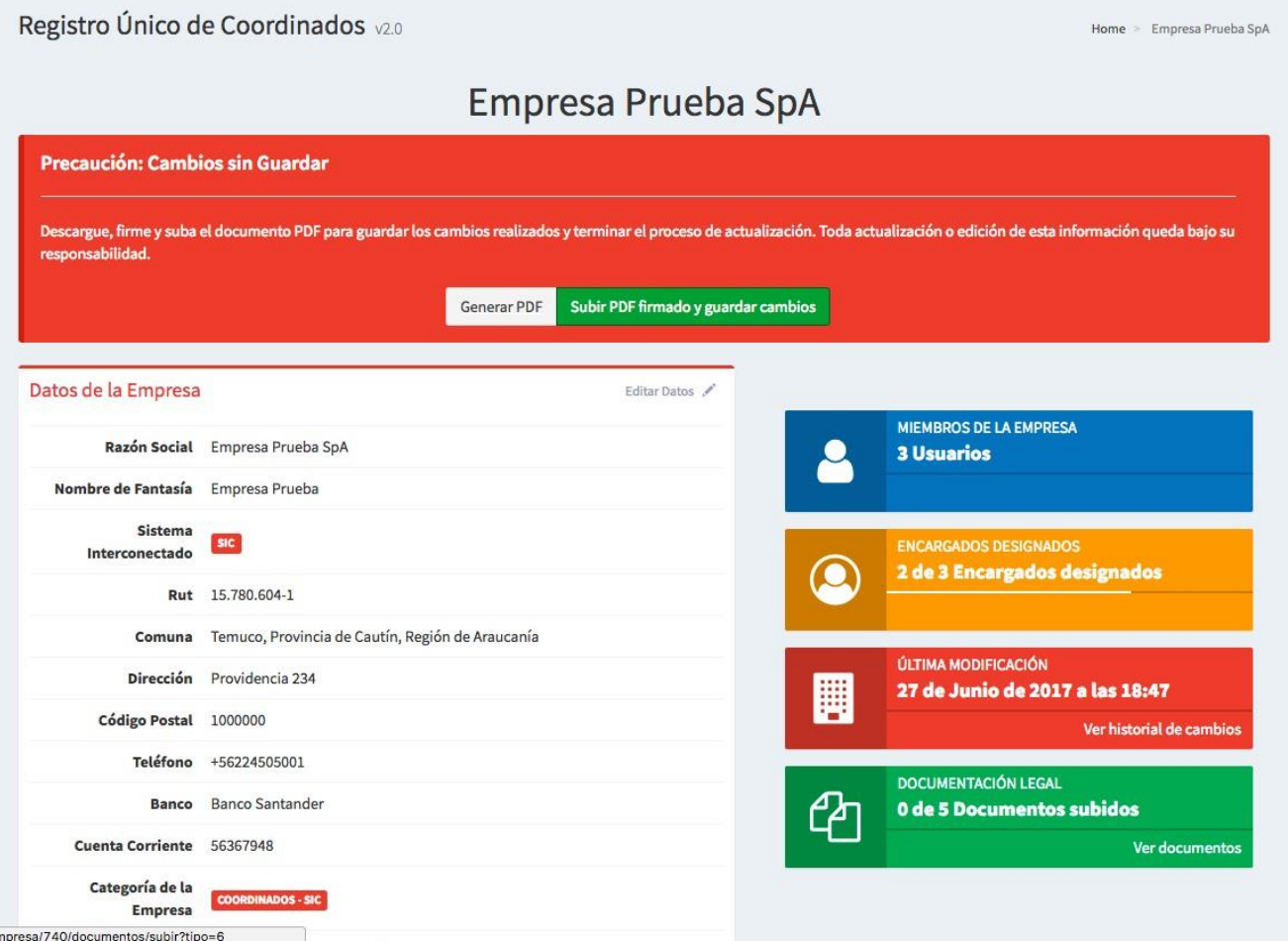

**IMPORTANTE:** Sabiendo que este proceso no es inmediato, una vez que tenga el archivo escaneado debidamente firmado, ingrese a la plataforma, en caso de que no esté activa la opción de subir PDF, repita el paso a y b de este ítem, esto hará que aparezca el mensaje nuevamente y pueda subir el archivo.